# SSac | blueprism

### Blue Prism Mainframe Guide IBM iAccess Client Solutions

Document Revision 1.0

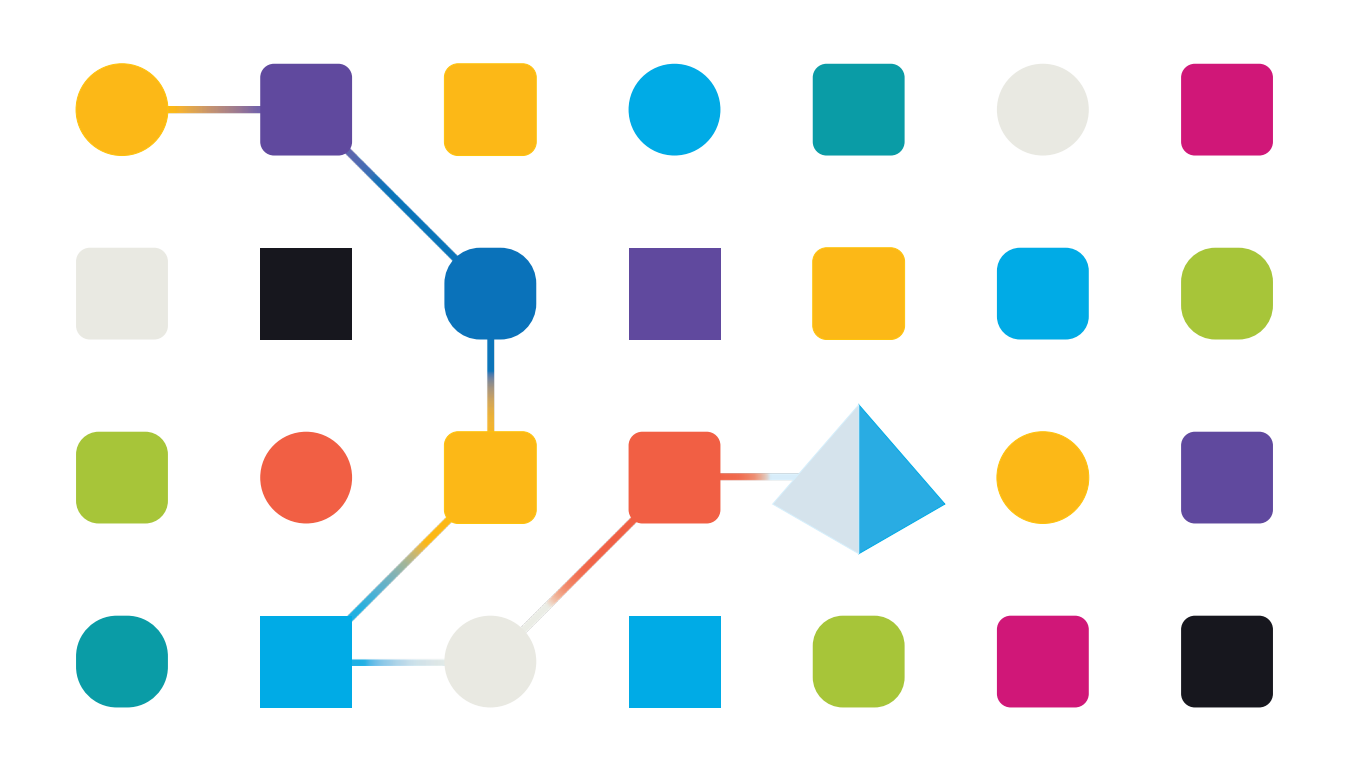

### Trademarks and copyright

The information contained in this document is the proprietary and confidential information of Blue Prism Limited and should not be disclosed to a third party without the written consent of an authorised Blue Prism representative. No part of this document may be reproduced or transmitted in any form or by any means, electronic or mechanical, including photocopying without the written permission of Blue Prism Limited.

#### **© Blue Prism Limited, 2001 – 2022**

© "Blue Prism", the "Blue Prism" logo and Prism device are either trademarks or registered trademarks of Blue Prism Limited and its affiliates. All Rights Reserved.

All trademarks are hereby acknowledged and are used to the benefit of their respective owners. Blue Prism is not responsible for the content of external websites referenced by this document.

Blue Prism Limited, 2 Cinnamon Park, Crab Lane, Warrington, WA2 0XP, United Kingdom Registered in England: Reg. No. 4260035. Tel: +44 370 879 3000. Web: www.blueprism.com

### <span id="page-2-0"></span>Contents

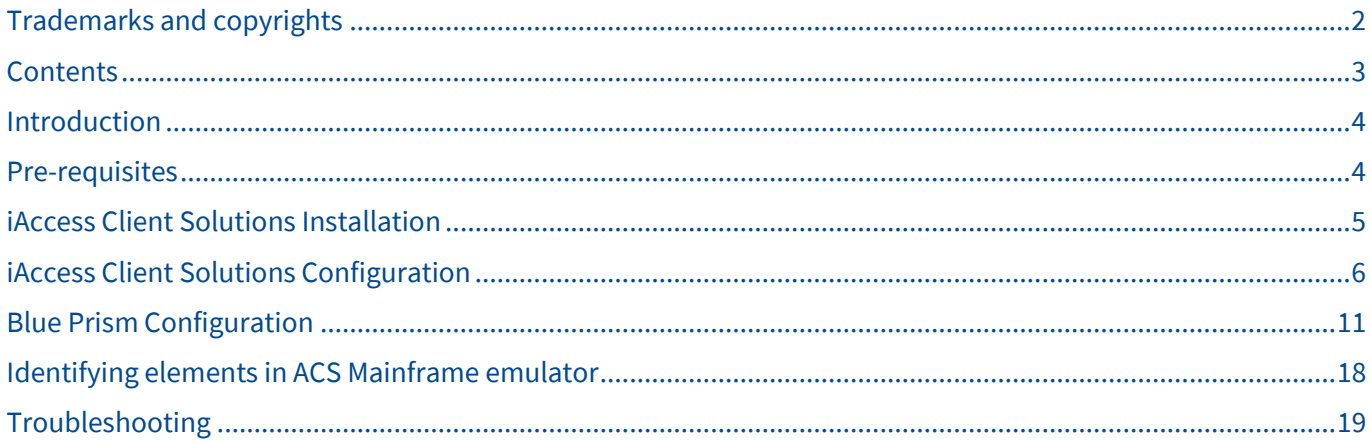

### Introduction

<span id="page-3-0"></span>Blue Prism does not currently support IBM iAccess Client Solution (ACS) using EHLLAPI Interface. The ACS software can however be automated with Blue Prism using specific configuration. ACS is a Java application and the configuration steps include using Java spy mode.

A troubleshooting section is provided at the end of this guide to assist during configuration.

### <span id="page-3-1"></span>Pre-requisites

The following are recommended versions (as opposed to specific requirements):

- **Blue Prism versions: v6.0.0 and later** *Note: This guide has been written using Blue Prism v6.5.1 and some of the screen shots may differ from the version being used and have been provided where possible.*
- **IBM iAccess Client Solutions v1.1.7.3 (Windows 7 only) or later** *Note: The version used in this guide is v1.1.8.0 (32-bit)*
- **Window 10 Operating System** *Note: Version used in this guide is 64-bit*

#### • **Java Runtime v1.8.221 (32-bit)**

*Note: Java 32-bit must be installed, even if the Operating System is 64-bit, for Blue Prism to successfully connect to the emulator*

#### • **The PCSHLL32.DLL library**

*Note: The "PCSHLL32.dll" library is a system file which provides functions required. For more information refer to the IBM website:*

*https://www.ibm.com/support/knowledgecenter/en/SSEQ5Y\_12.0.0/com.ibm.pcomm.doc/books/html/em ulator\_programming07.htm*

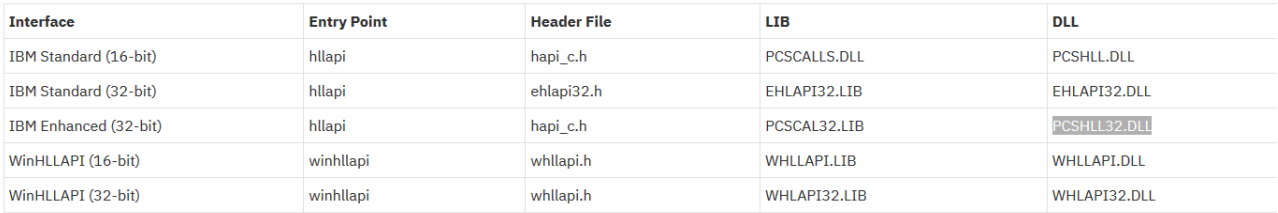

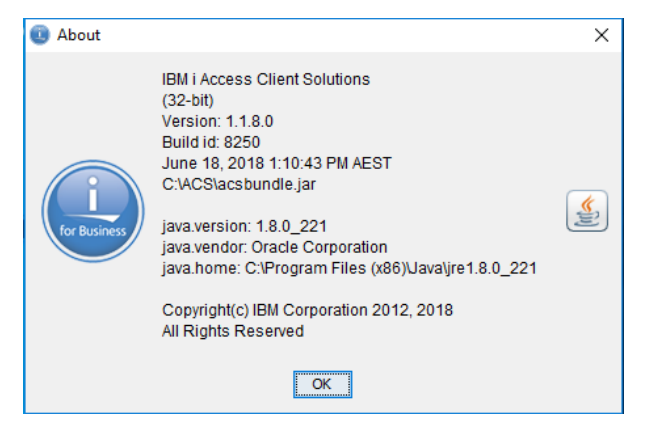

Supported versions of the emulator are available for download from the IBM website (account required):

<https://www-01.ibm.com/support/docview.wss?uid=isg3T1026805>

### <span id="page-4-0"></span>iAccess Client Solutions Installation

Once the download is unpacked, the install files will reside in the directory specified during that process. For example, in below screenshot this was specified as C:\ACS. The iAccess is then installed using the installer program found in the **Windows Application** sub-folder of that directory:

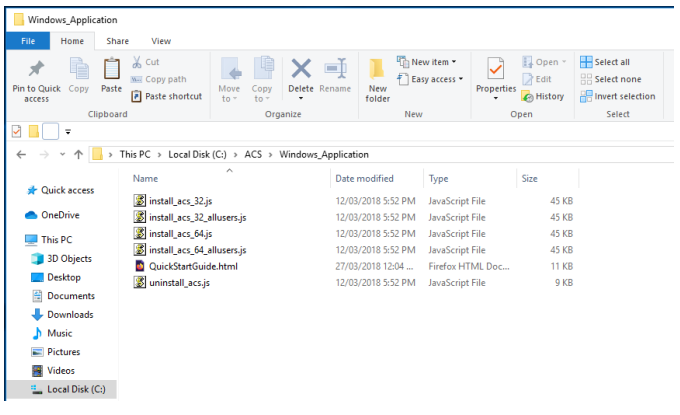

Select the required 32-bit or 64-bit installer depending on the Operating System bitness in use.

In this guide, the "**install\_acs\_64**" (64-bit) package was installed.

As part of the installation process, a shortcut is placed on the User Desktop. The shortcut links to the executable **acslaunch\_win-64.exe** which is located in folder **C:\<install\_folder>\Start\_Programs\Windows\_x86-64**:

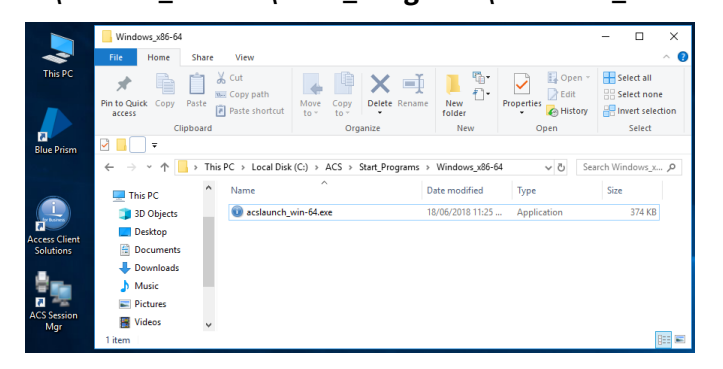

### <span id="page-5-0"></span>iAccess Client Solutions Configuration

Perform the following steps to configure iAccess Client Solutions:

1. Launch the iAccess Client Solutions interface and click on the **5250 Session Manager** to reveal the configuration screen:

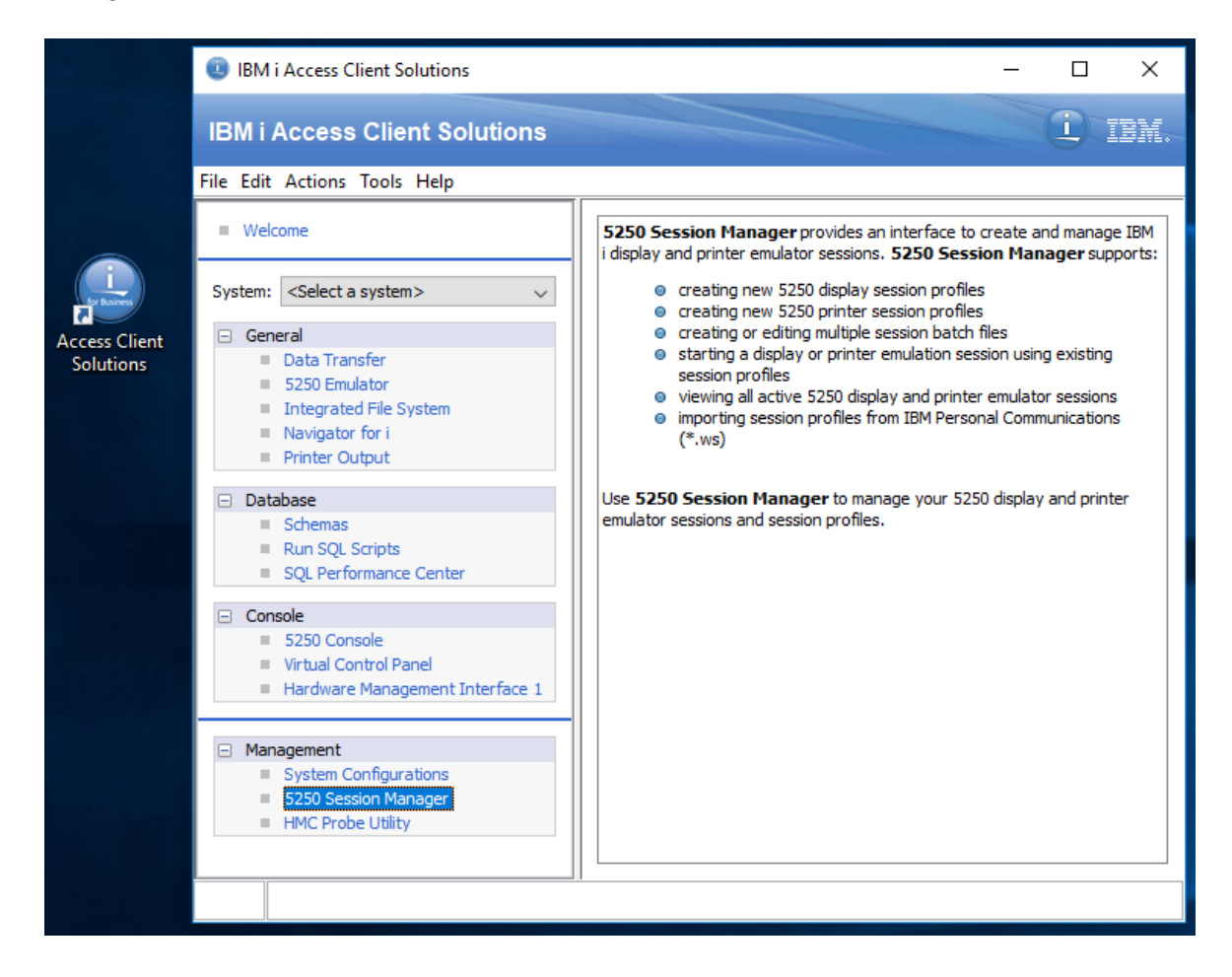

2. When the **Session Manager** window appears, click the **New Display Session** button:

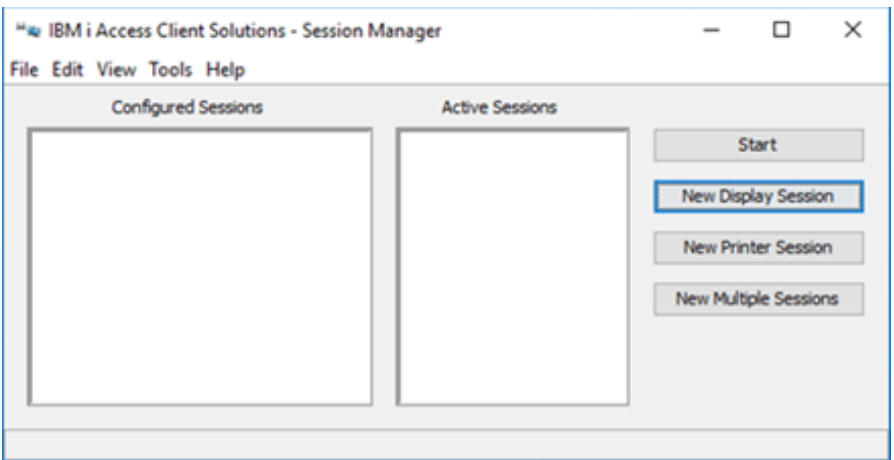

3. When the **5250 Display** window appears, under **Connection**, set the **Session Name** value to a suitable name (e.g.: "**BP5250 Display**"). Enter the *Mainframe IP Address or Hostname* in the **Destination Address** field and the port number in the **Destination Port** field (this information can be obtained from the customer's IT team, or by looking at the settings of an existing session):

Configure Mainframe connection:

- a. Session Name
- b. Hostname or IP address of Mainframe
- c. Connection Port

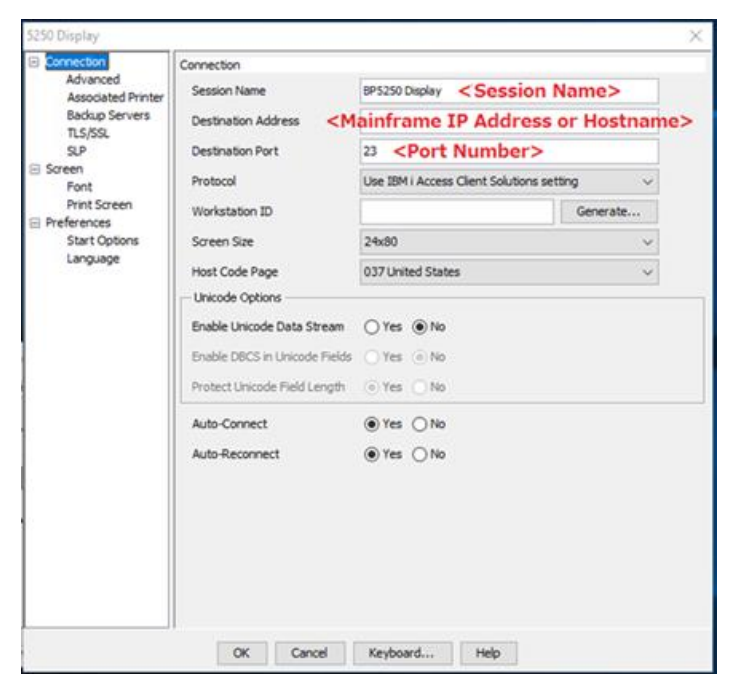

4. Select the **Preferences > Start Options** view and set the **Session ID** to **A**. Click the **OK** button at the bottom of the window to launch the Session.

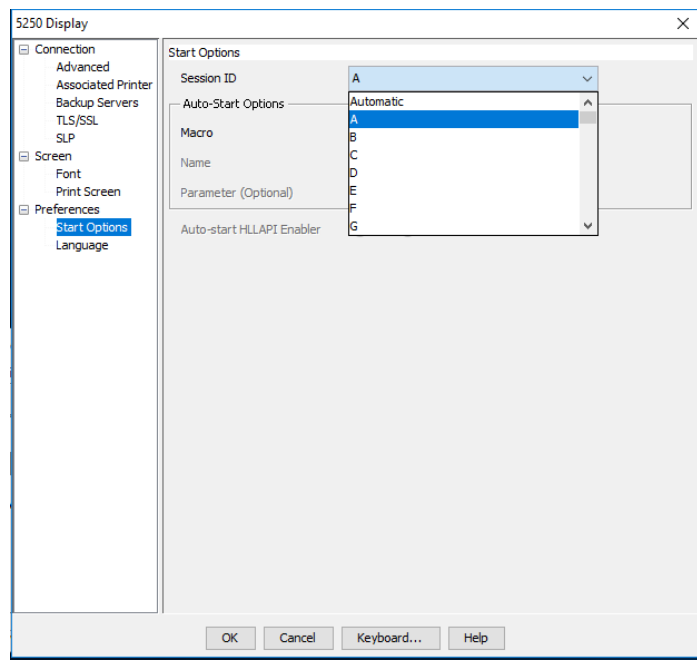

The ACS emulator session starts automatically.

### 5. Enter Signon Information (**User** and **Password)** and click **OK**.

SS&C | blueprism

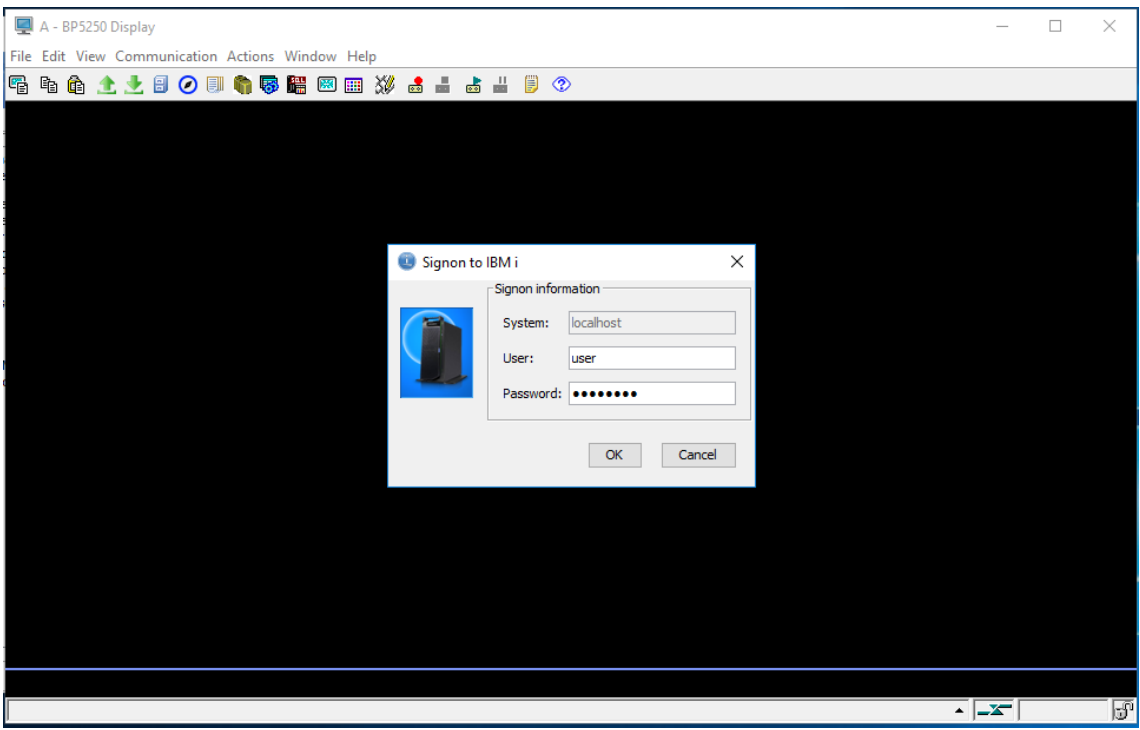

- 6. Wait for the Emulator Session to come up and connect to the host.
- 7. Confirm the title bar reads **A – BP5250 Display** (i.e.: Session ID Session Name):

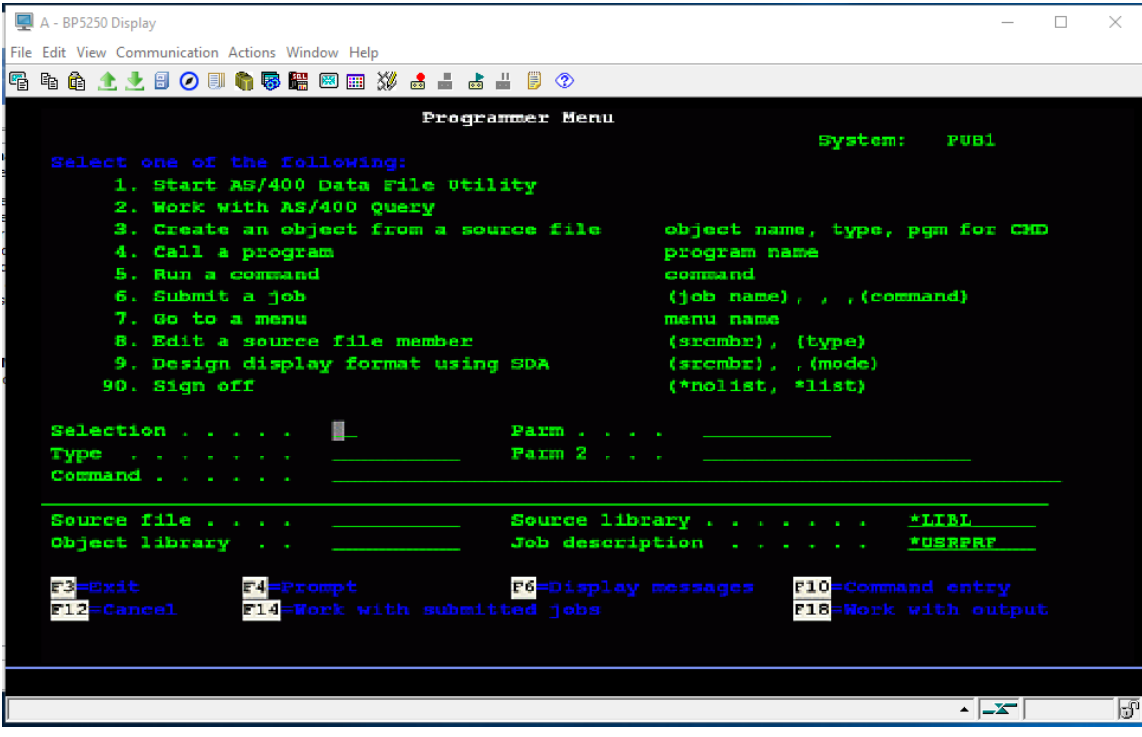

8. In the menu bar, click **'File > Save As'**, then provide a filename (e.g.: *BP5250Display.hod*) and save the Session File.

Note: The location of the saved session file (.HOD) can vary. Sometimes, the file is stored in the user's Documents folder (e.g.: C:\Users\<user>\Documents\IBM\iAccessClient\Emulator) and other times, it may be stored in the user's specific AppData location (e.g.: C:\Users\<user>\AppData\Roaming\...)

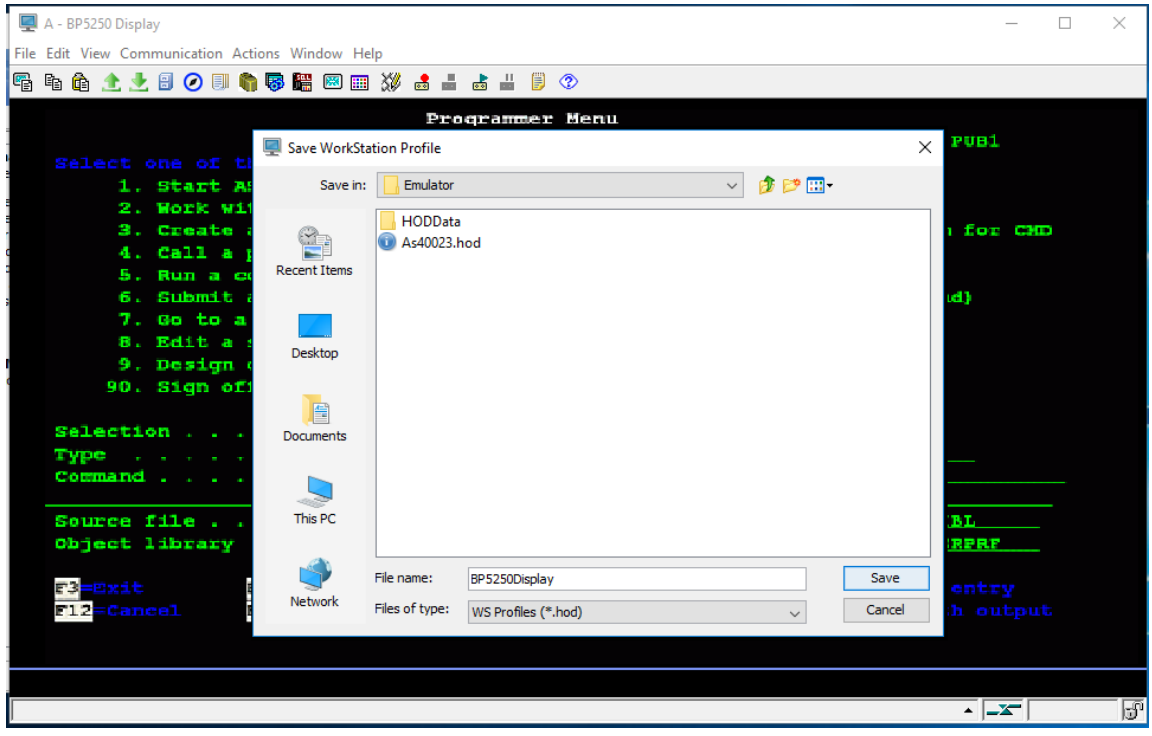

9. Close the emulator window by clicking the **CLOSE** button on the right side of the title bar (i.e.: '**X**'). The window should close without prompting to save changes.

*Note:* Changes made to the window size save automatically.

SS<sup>&</sup>C | blueprism

10. Return to the **Session Manager** window. Check if you see the **BP5250Display** session (as shown below):

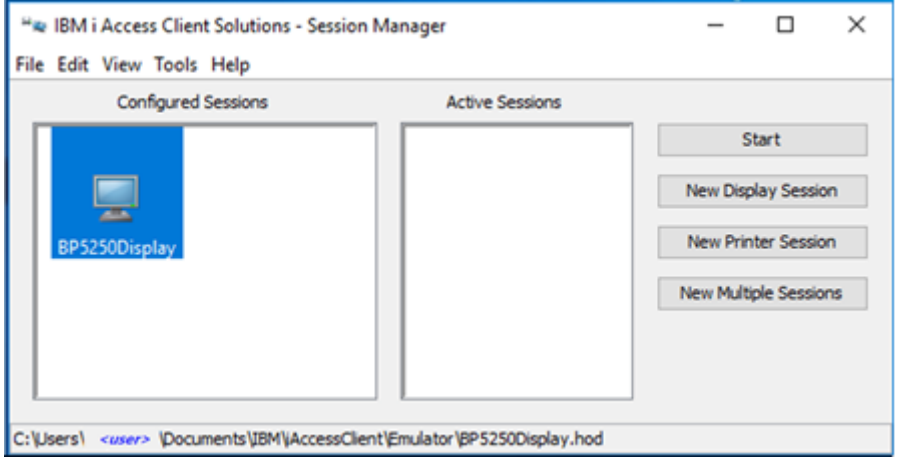

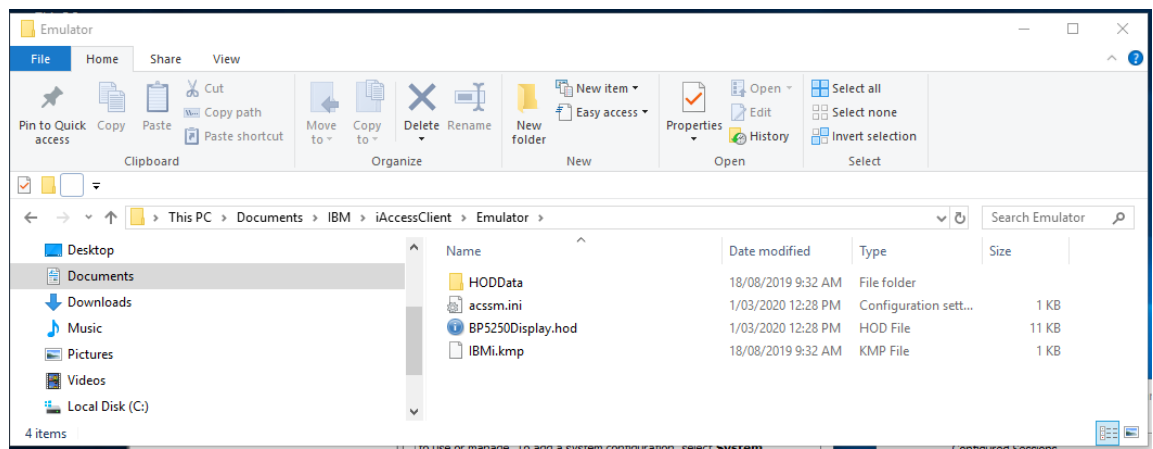

11. If the **BP5250Display** session is *NOT* displayed in the Session Manager, it is because the Session Manager is not pointed to the directory containing the **BP5250Display***.hod* file you created. On the **File** menu, click **Change Directory.** Navigate to the directory containing the saved session file, select **BP5250Display***.hod* and then click **Open**.

The **BP5250Display** session should now appear in the Session Manager window (as depicted in a previous screenshot).

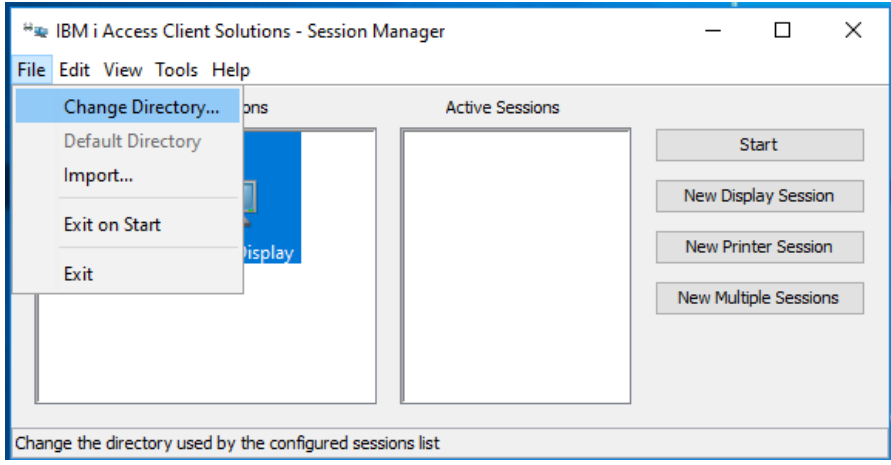

12. In the **Session Manager**, double-click the **BP5250Display** display to Launch **BP5250Display** session.

### <span id="page-10-0"></span>Blue Prism Configuration

Since the IBM iAccess Client Solutions is a Java-based application and the emulator itself is a Mainframe application, it is necessary to create two separate Business Objects.

One Business Object is used to spy ACS GUI screen by Java Spy mode and/or other spy modes, and the second Business Object is used to spy the Mainframe screen using the Mainframe Spy mode.

### **Business Object 1 (ACS GUI screen):**

The first Business Object is to Launch/Attach the ACS GUI and logging in to Mainframe. This needs to use the Java Spy mode.

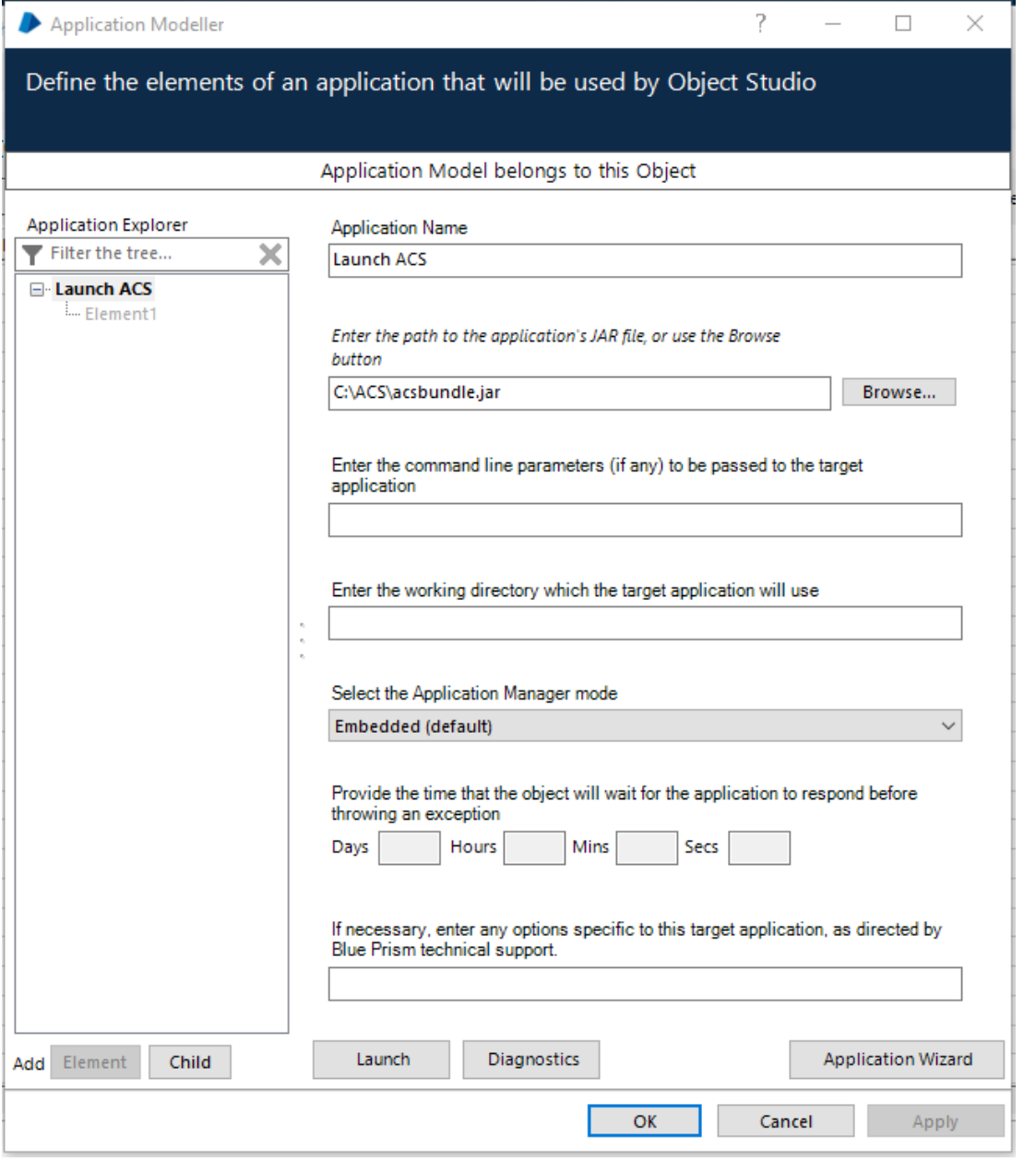

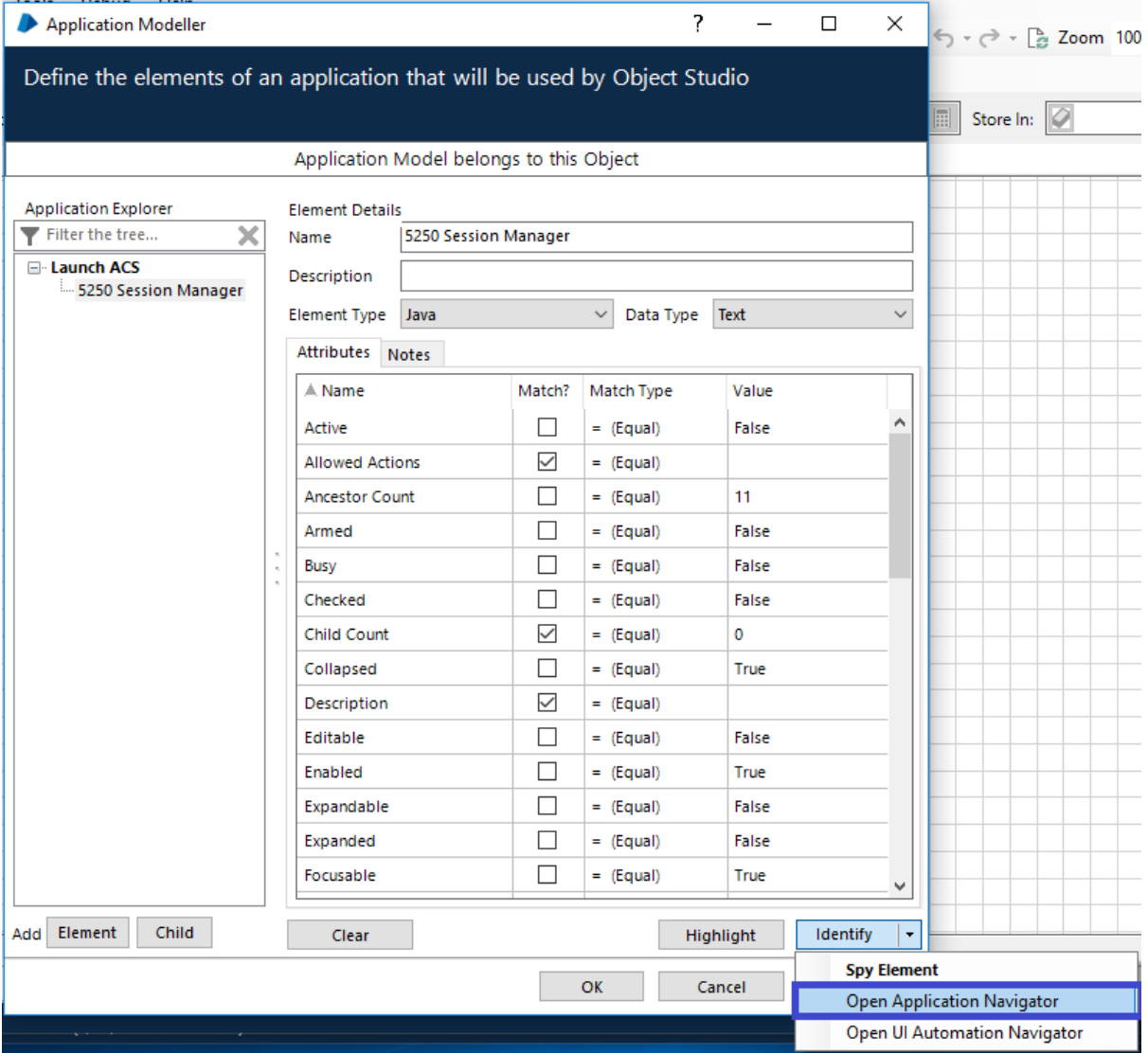

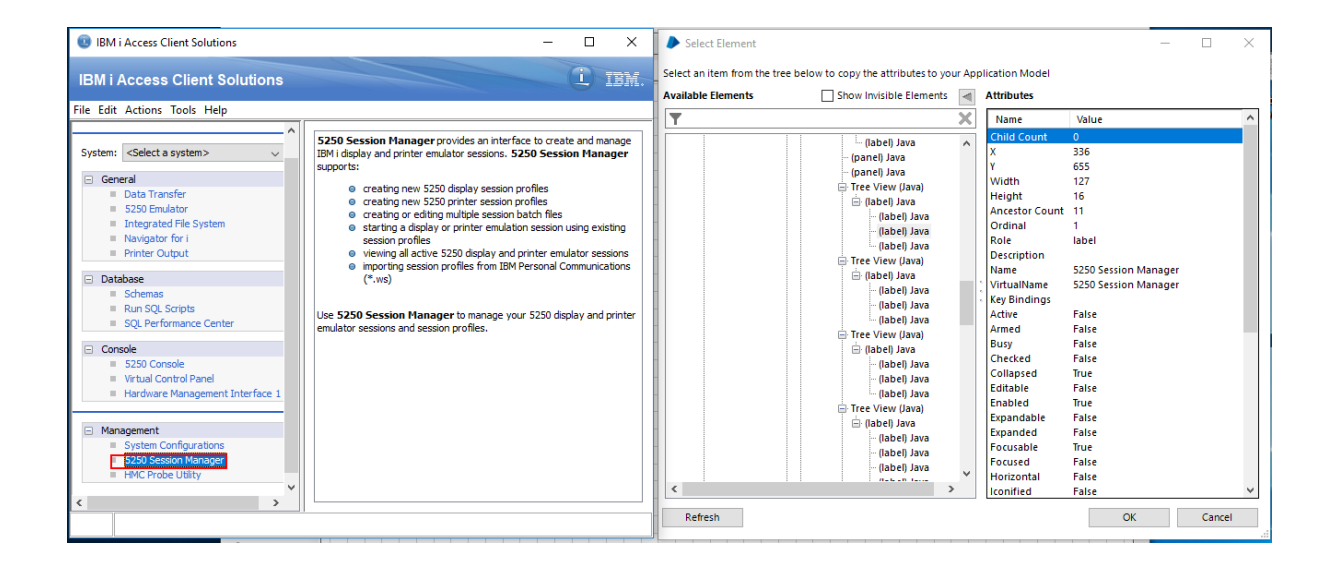

**Commercial in Confidence**

To Attach the new window Session Manager, sometimes, another Business Object may need to be created.

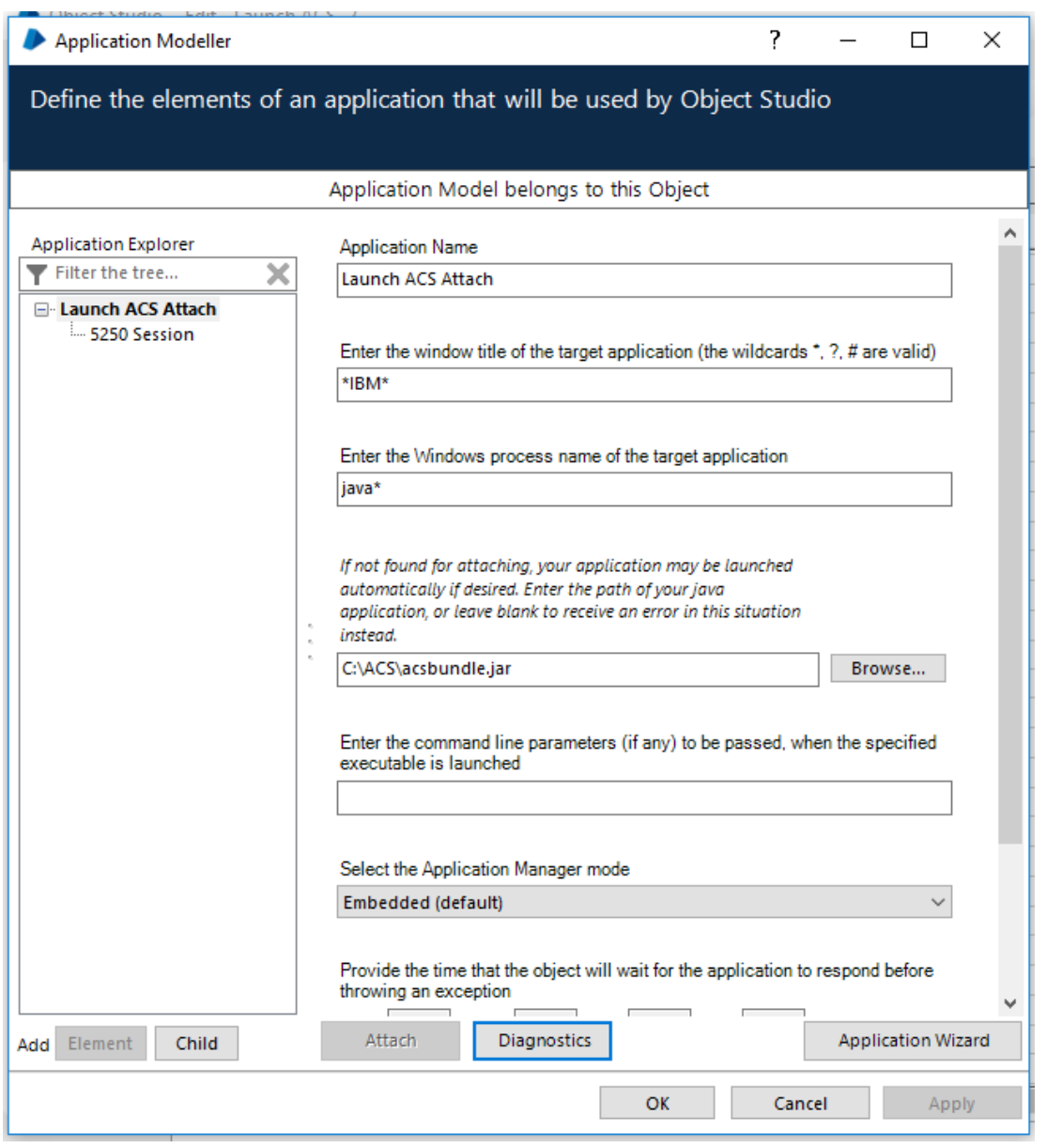

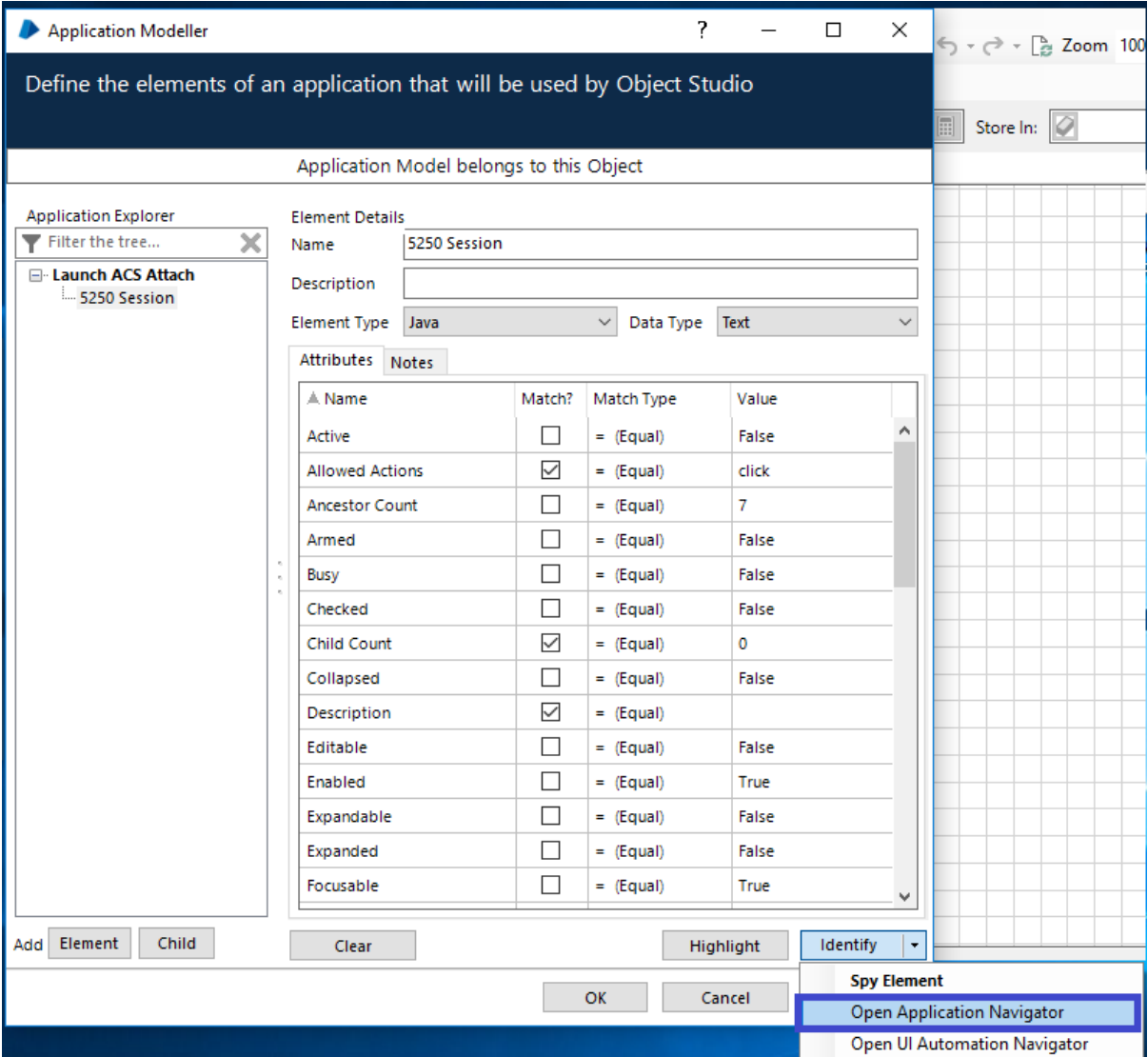

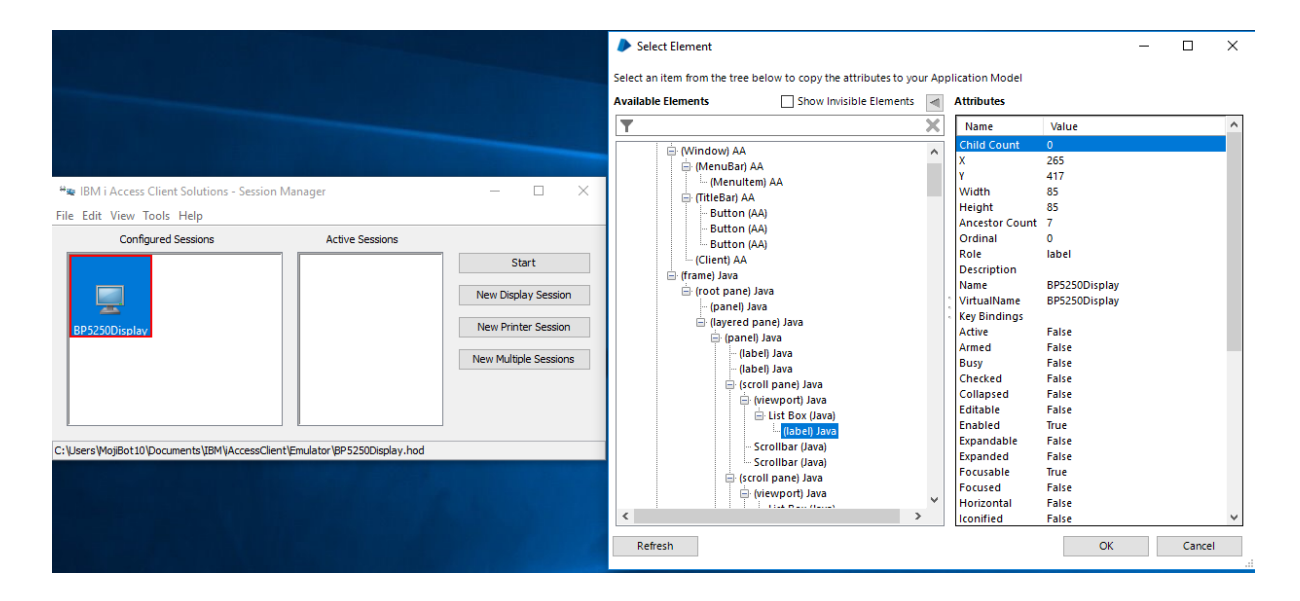

*For more details on how to spy a Java application, refer to th[e Java Automation Guide](https://portal.blueprism.com/documents/java-automation-guide) Guide available from the Blue Prism Portal > Documents section.*

#### **Commercial in Confidence**

### **Business Object 2 (Mainframe screen):**

The following instructions work only with an open session, i.e. the ACS Mainframe session emulator must be running already before attempting to Attach.

After launch and logging in to the Mainframe screen (the session is opened), the second Business Object is going to connect to the running session and use Mainframe Spy mode.

- 1. Create a new Business Object.
- 2. In the Application Modeller Wizard select **Mainframe Application,** then click **Next**.

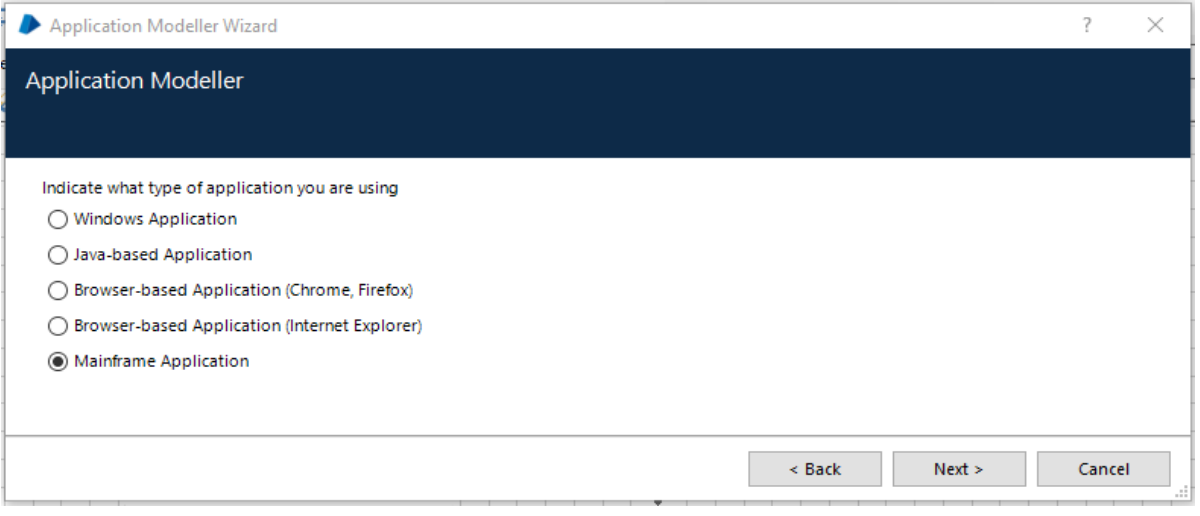

3. For IBM Mainframe or AS400 select **IBM Personal Communicator (HLLAPI),** then click **Next**.

*Note: Blue Prism currently does not support IBM iAccess Client Solution with EHLLAPI Interface For Windows, therefore the options shown below that are highlighted with red square should NOT be selected.*

### Blue Prism version 6.5.1 and above:

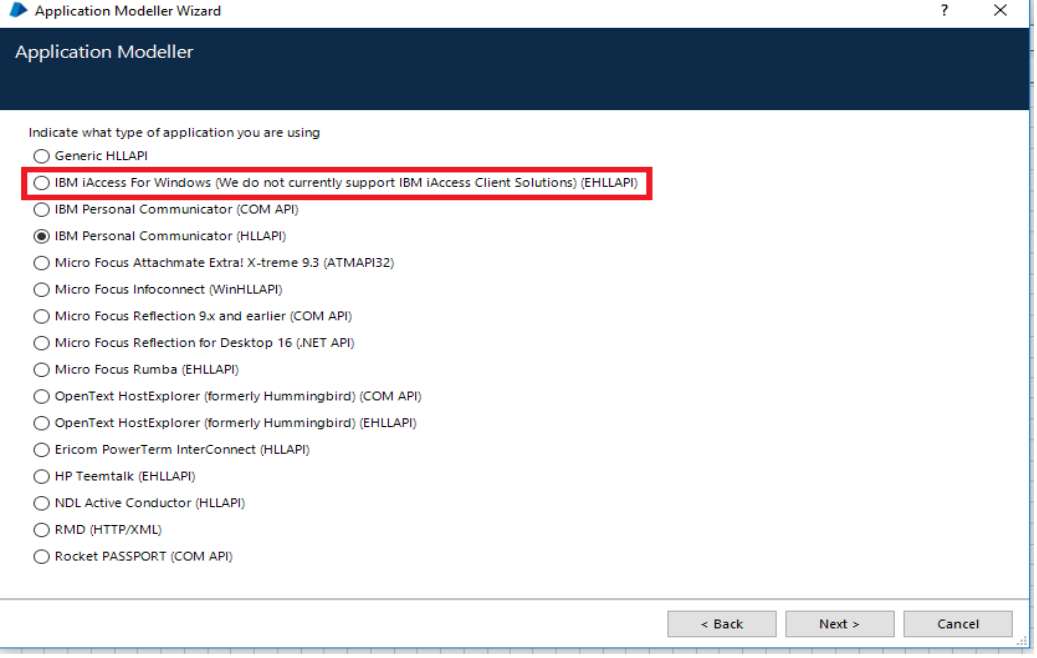

For earlier versions of Blue Prism (prior 6.5.1) the option will show as IBM iAccess (EHLLAPI):

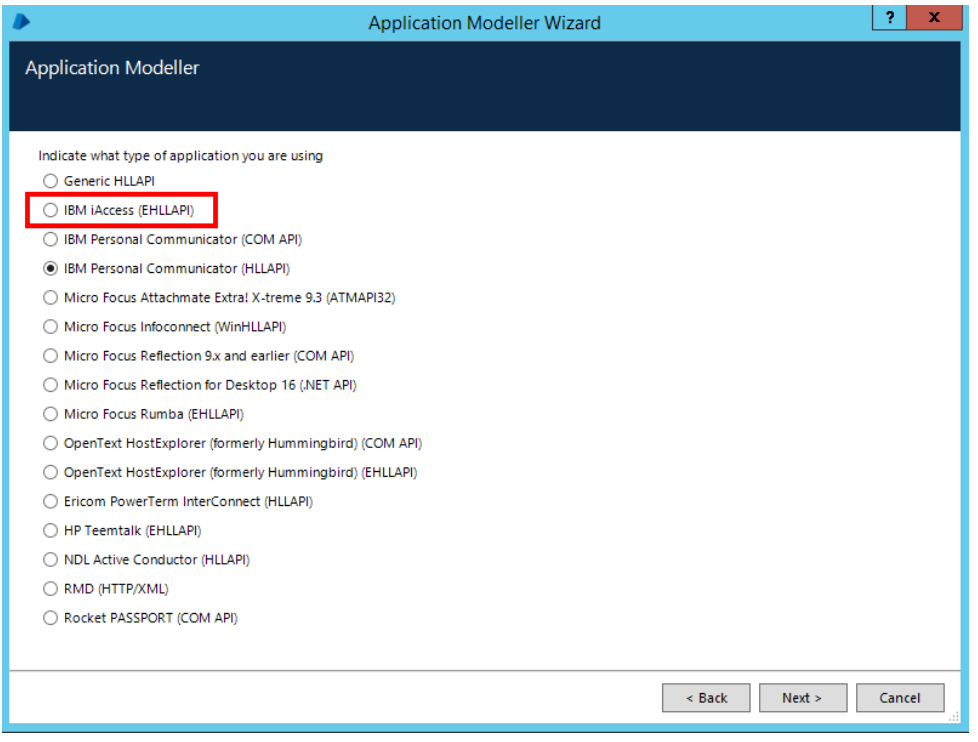

#### 4. Select the **Session Identifier** and click **Next**.

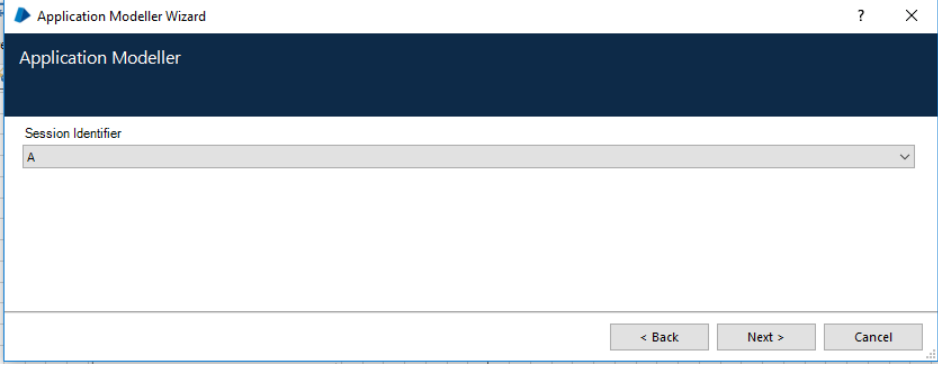

*Note: The Session Identifier must match with the Session ID that was selected in the session profile. Refer to below screenshot.*

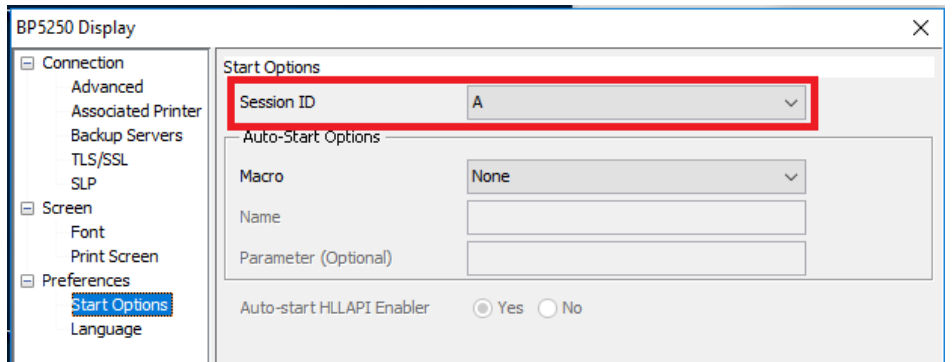

#### Blue Prism Mainframe Guide - IBM iAccess Client Solutions

5. Set the Application Manager mode to match the bitness of the ACS software (*Note - "Embedded" mode works for both bitness, however sometimes, you may need to set it to "External, 64-bit mode" if using 64-bit ACS software*).

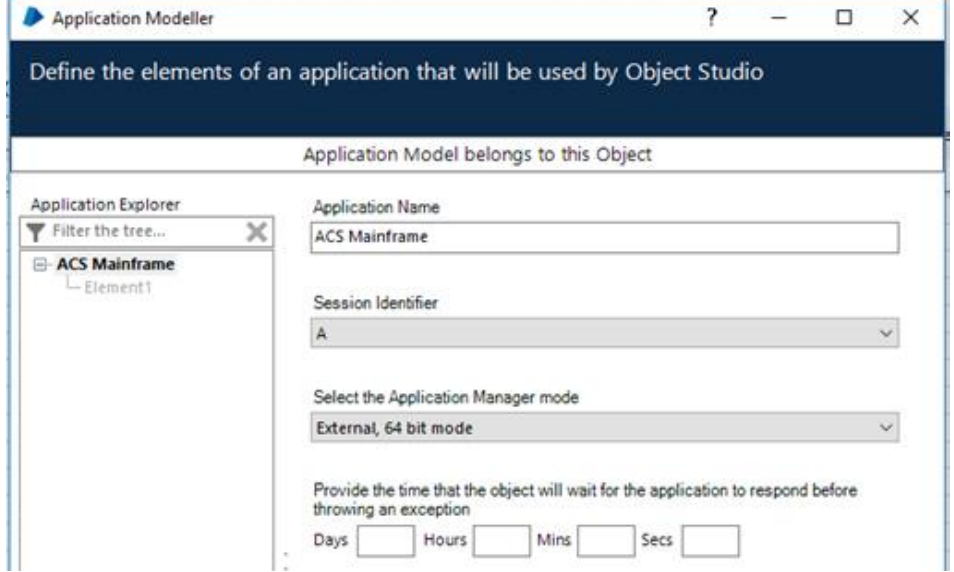

SS&C | blueprism

6. Click the **Launch** button in Application Modeller to Attach to the running session.

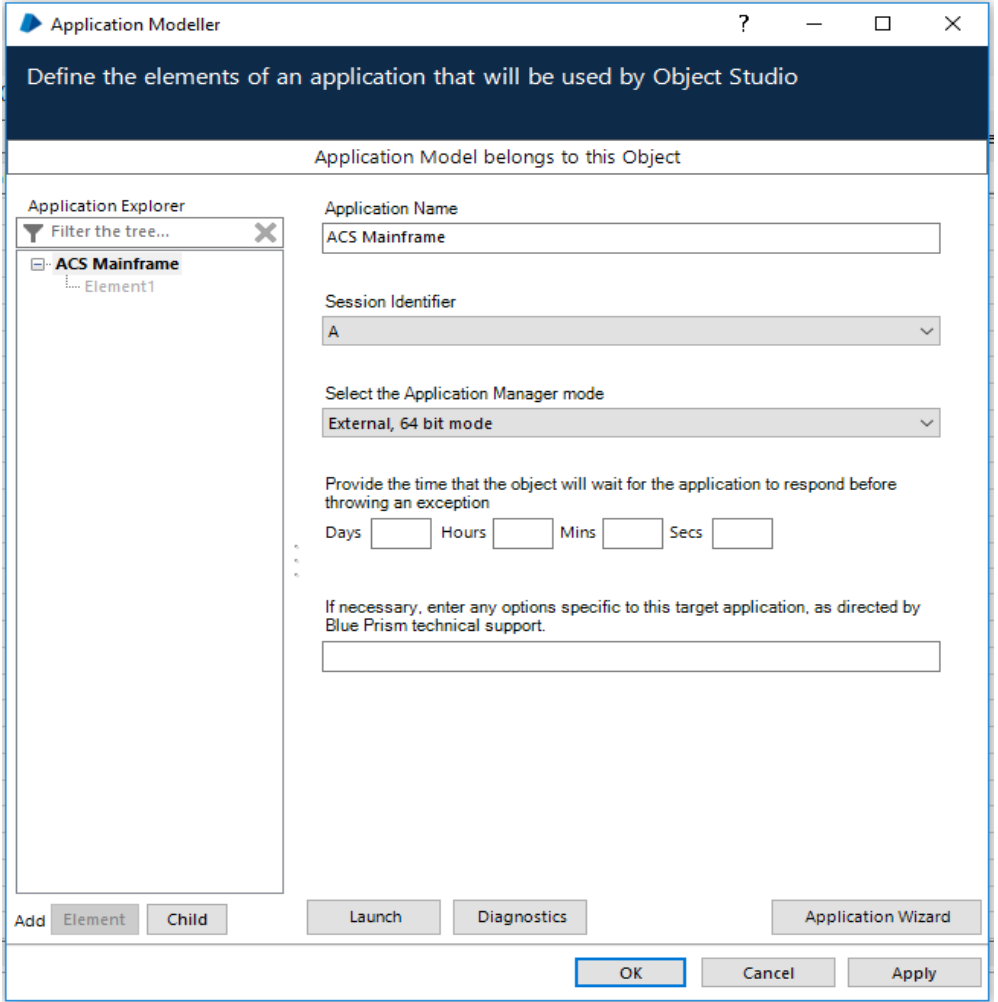

#### **Commercial in Confidence**

### <span id="page-17-0"></span>Identifying elements in ACS Mainframe emulator

Using the **Identify** button, highlight the inner window using Win32 Mode spy mode and confirm the selection by using the left-click mouse button.

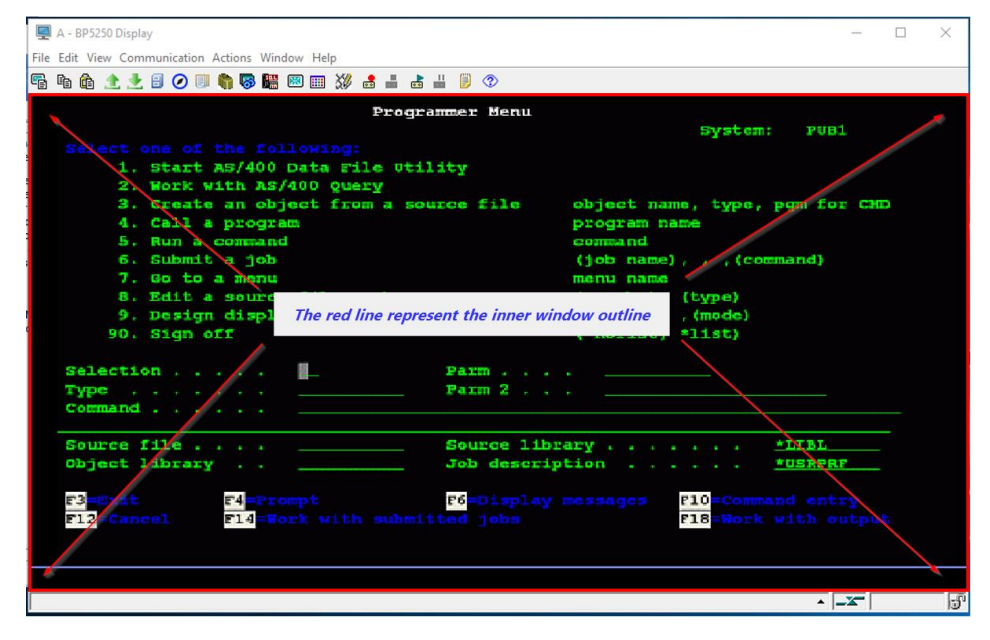

This will produce the identification grid as below:

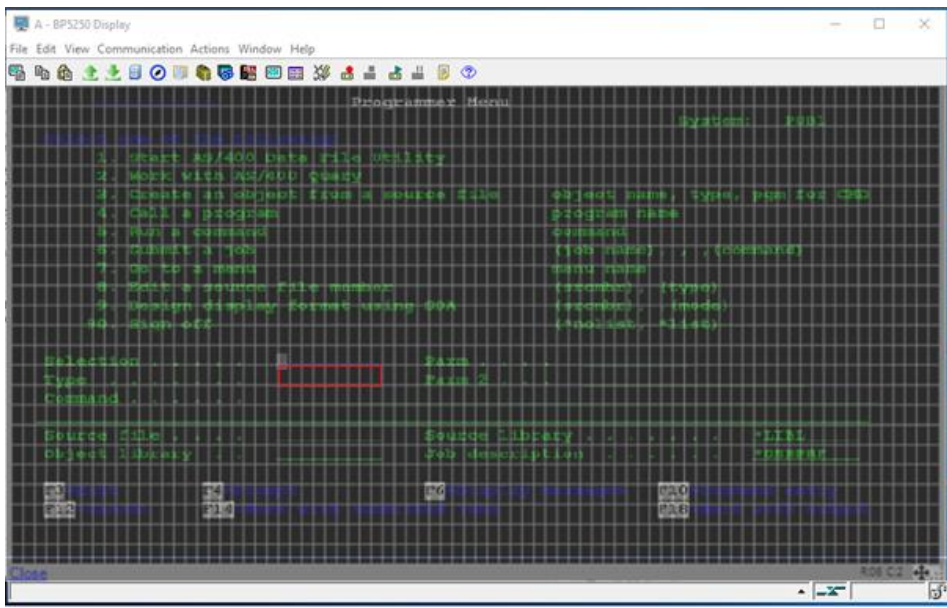

*For more details on how to spy a Mainframe application, refer to the [Using the Blue Prism Mainframe Spy](https://portal.blueprism.com/documents/using-blue-prism-mainframe-spy) Guide available from the Blue Prism Portal > Documents section.* 

### <span id="page-18-0"></span>Troubleshooting

### • **Problem 1:**

If the following error message pops up:

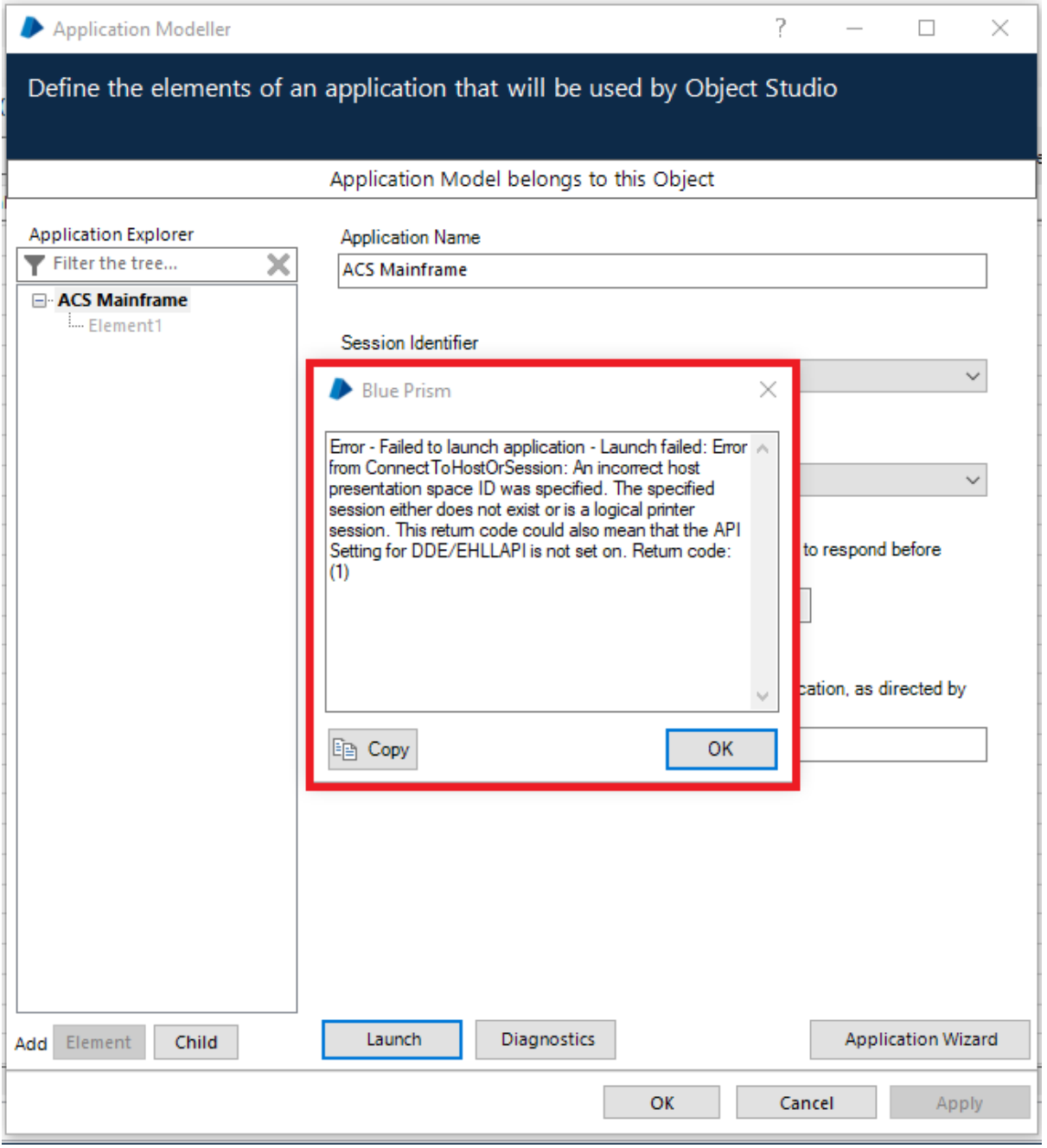

#### o *Cause 1:*

There is a mismatch of Session ID between ACS Mainframe session ID and Blue Prism Application Modeller Session ID.

To resolve, check the Session ID matches between the ACS Mainframe session configuration and the Blue Prism Application Modeller Session ID.

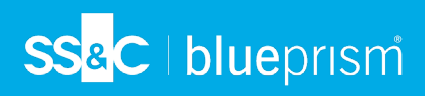

#### o *Cause 2:*

The Mainframe Session has not launched yet and is not connected to the Mainframe. To resolve, ensure the Mainframe Session is launched and already attached.

#### • **Problem 2:**

If the following error message pops up, it is because Blue Prism cannot find the relevant library dll file:

#### "*Could not load the dll - PCSHLL32.DLL*. "

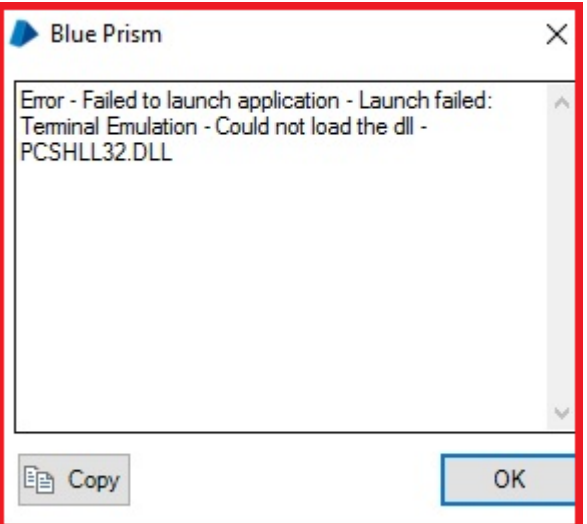

#### *Solution:*

Search *PCSHLL32.DLL* file on the PC and then*:*

- 1. Copy PCSHLL32.dll to your "C:\Program Files\Blue Prism Limited\Blue Prism Automate" directory.
- 2. Copy PCSHLL32.dll to the **Windows system** directory.

The **%windir%\system** variable retrieves the path of this directory for 64-bit files on a 64-bit OS, and 32-bit files on a 32-bit OS.

For 32-bit files hosted on a 64-bit OS the directory is **%windir%\SysWOW64**

#### • **Problem 3:**

If the Java spy mode does not work on the ACS GUI, then the cause often relates to the Java Access Bridge either not being installed or not being activated.

*To resolve this issue, please refer to the [Java Access Bridge User Guide](https://portal.blueprism.com/system/files/2017-11/v6%20User%20Guide%20-%20Java%20Access%20Bridge.pdf) document available on the Blue Prism Portal > Documents section.*